## **Search and Register for Classes**

 $\mathsf{r}$ 

**Step 1:** Login to MyNIACC and click "Search and Register for classes" from Self-Service (WebAdvisor).

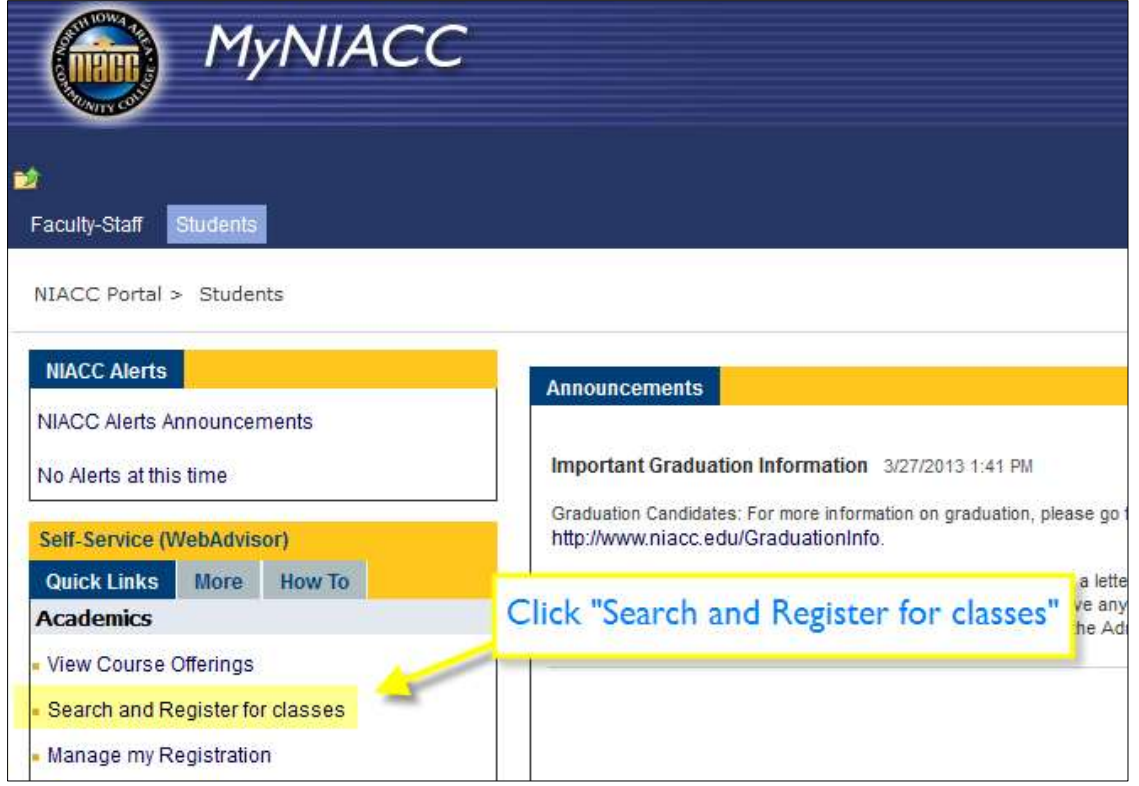

**Step 2:** Choose a Term, Subject and Course Level (optional), Location, and Academic Level then submit.

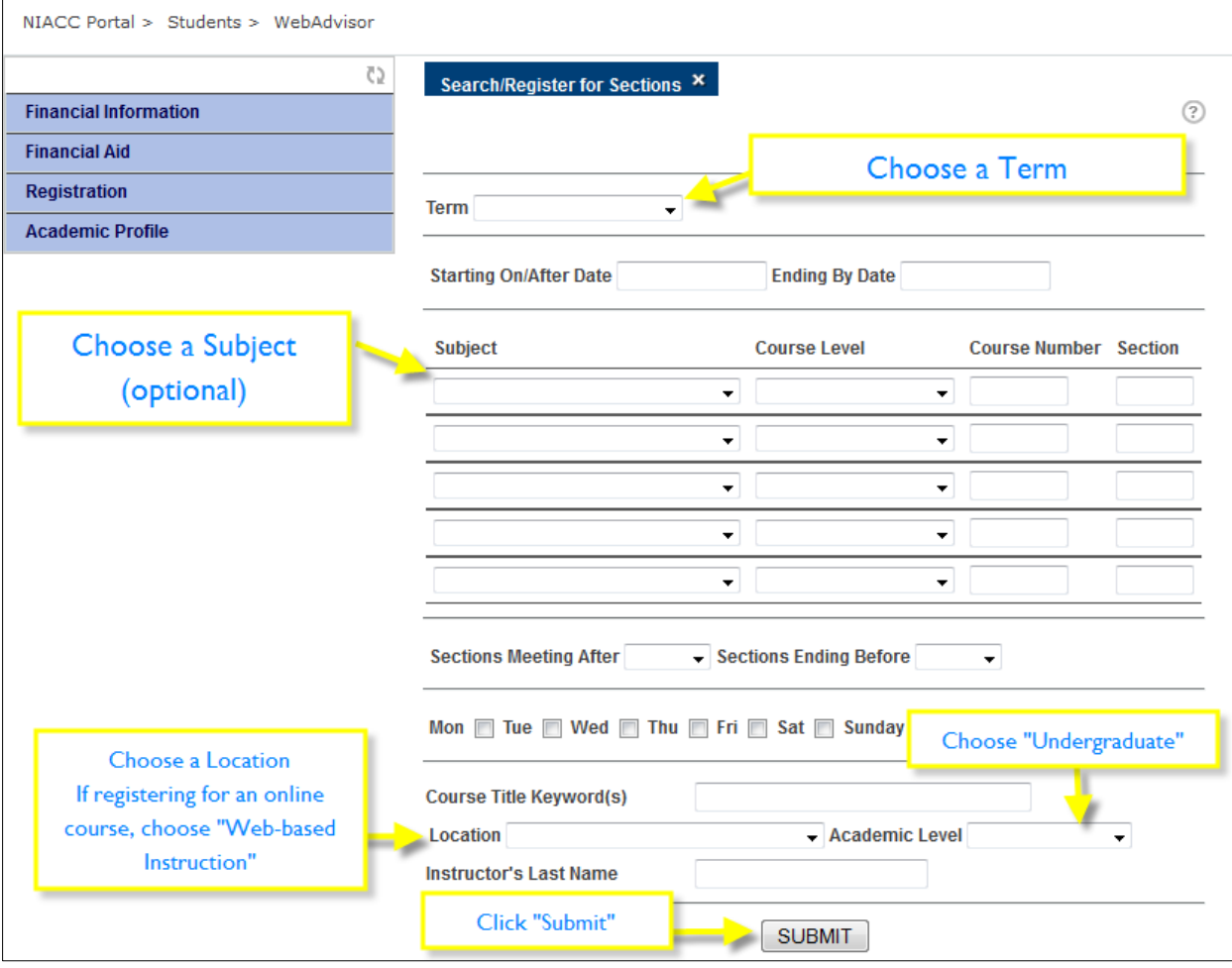

## **Step 3:** Check the courses you want to register for.

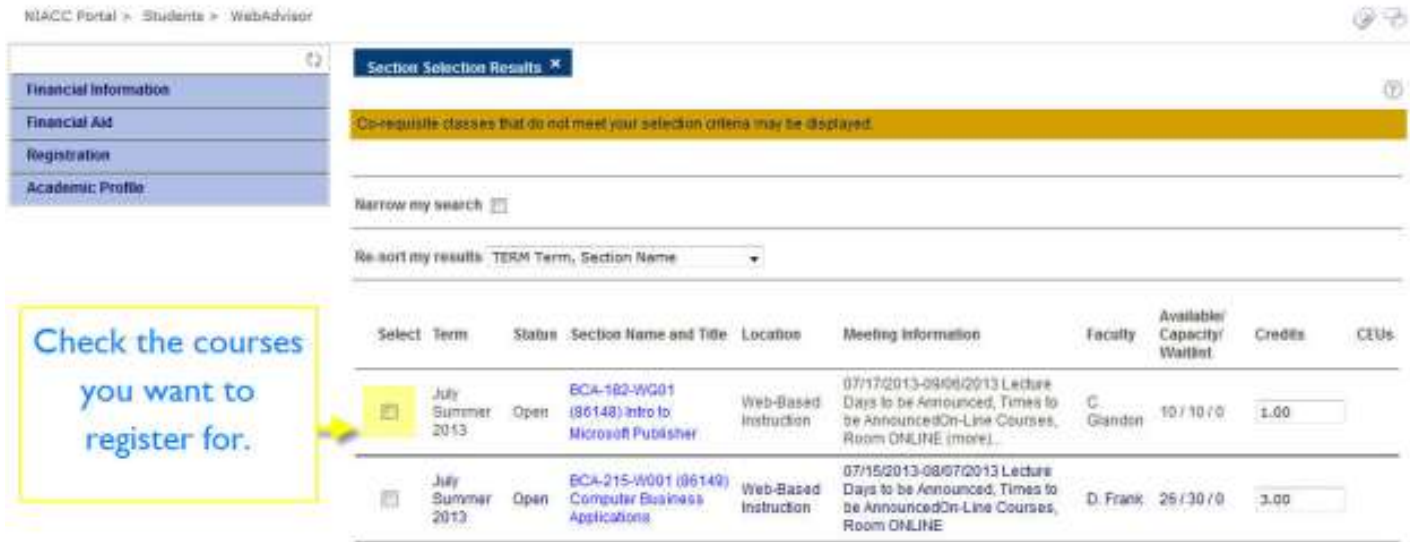

## **Step 4:** Read the agreement to pay for courses.

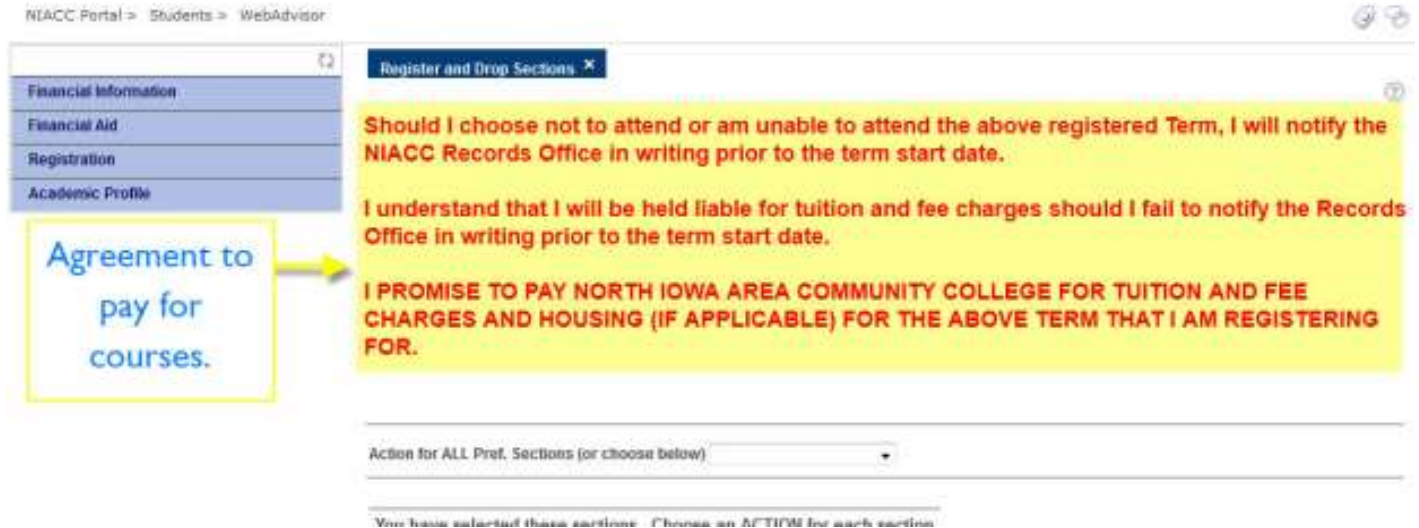

## **Step 5: next page**

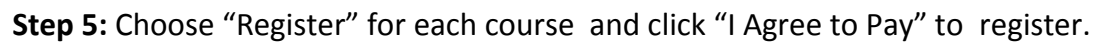

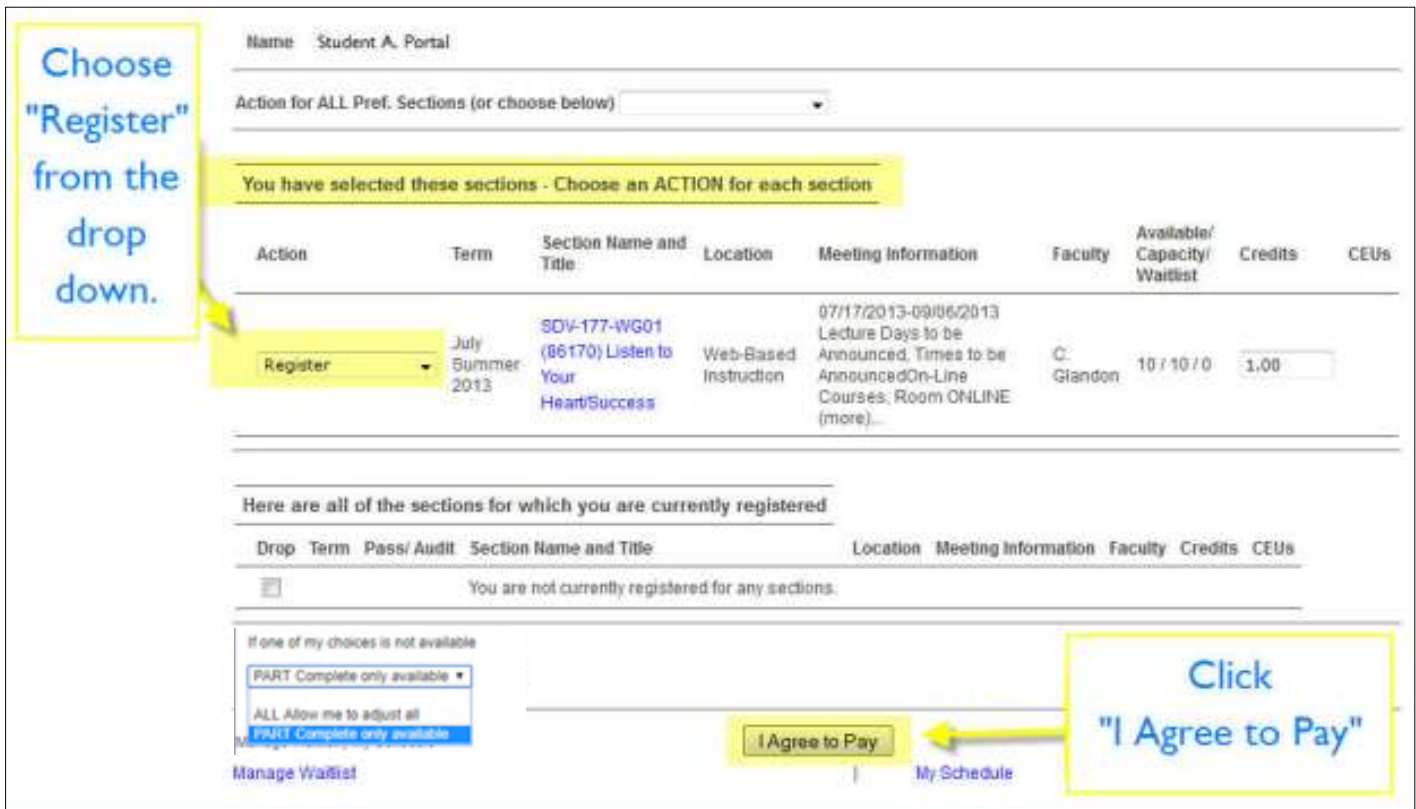

**You will see that your request has been processed and you are now registered for the courses listed.**

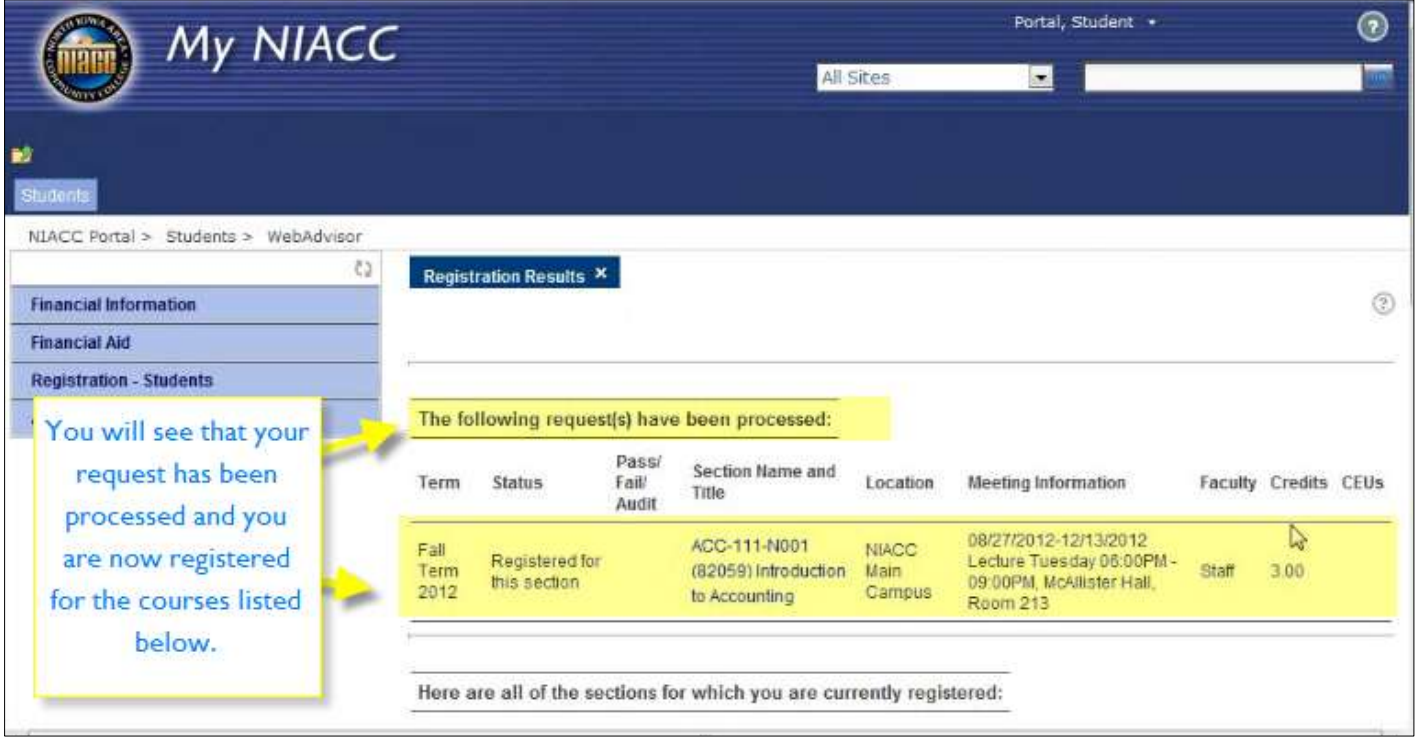